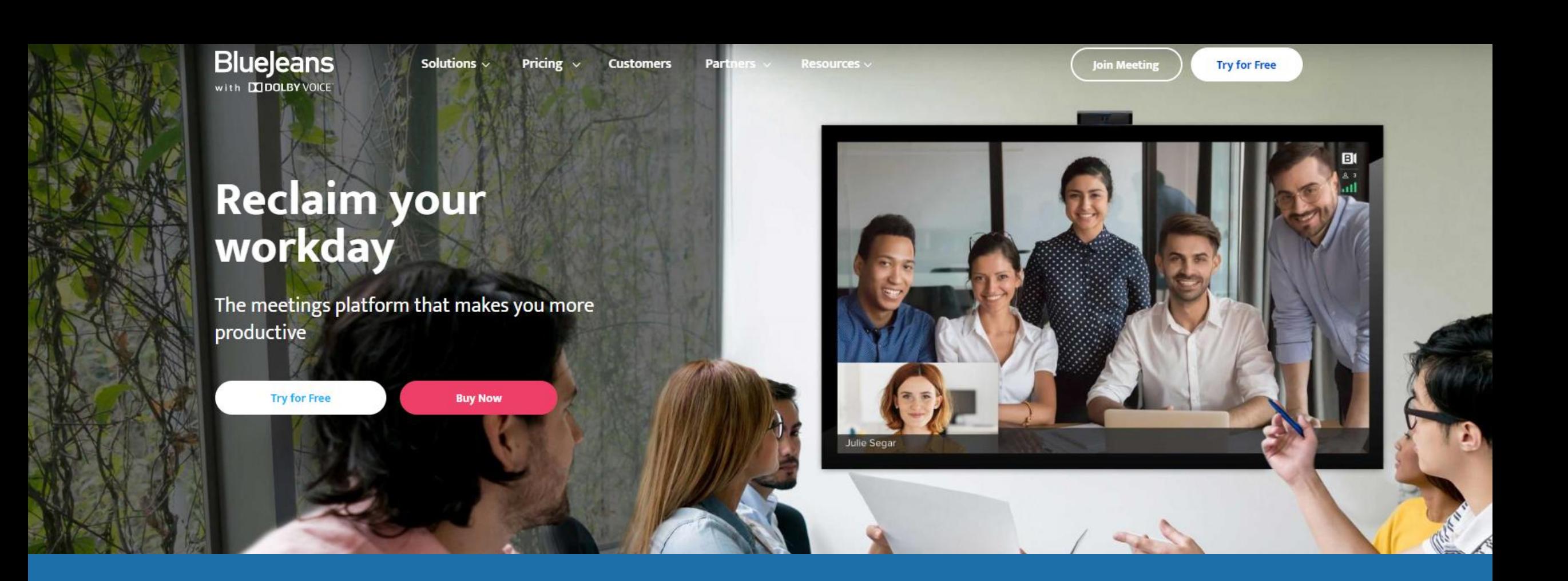

## BlueJeans Basics for Students

#### Contents

- What is BlueJeans?
- Download the BlueJeans App
- Sign into BlueJeans for courses
- Meeting Room Etiquette
- Using the chat feature
- More info

#### What is BlueJeans?

BlueJeans is a video and audio web conferencing platform that can be used on any device.

Depending on the device, there may be different ways to download and access BlueJeans.

Brighton College will be using BlueJeans for attending online courses. Students will meet with their professor and peers on the same days and times as if attending class in-person.

#### Step 1: Download the BlueJeans App

- iPhone App via App Store
- Android App via Google Play Store
- Desktop download from BlueJeans site
- https://www.bluejeans.com/downloads

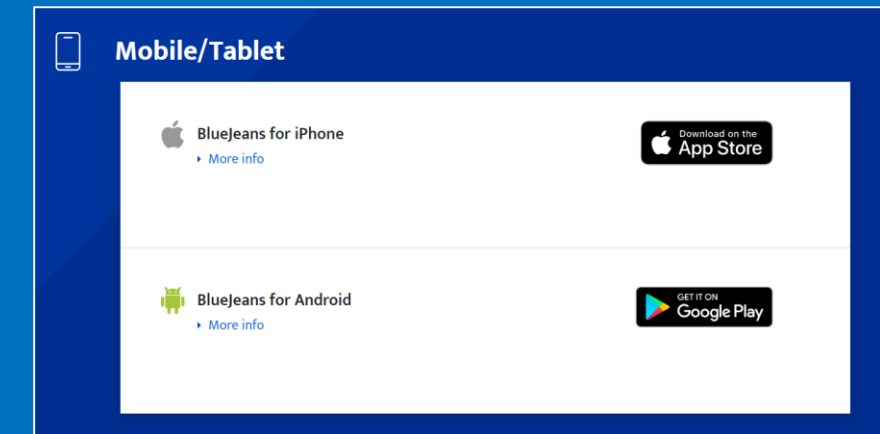

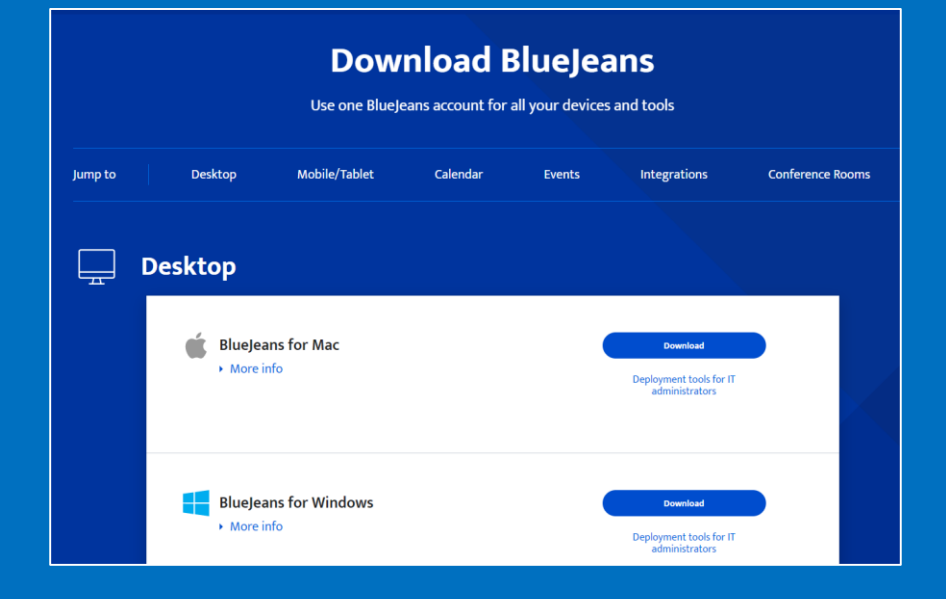

#### Step 2: Sign into BlueJeans for courses

Click the link your prof shared with you on Canvas. This could be within the course, as an announcement, or in an email.

The url will start with https://bluejeans.com/1234567 89........

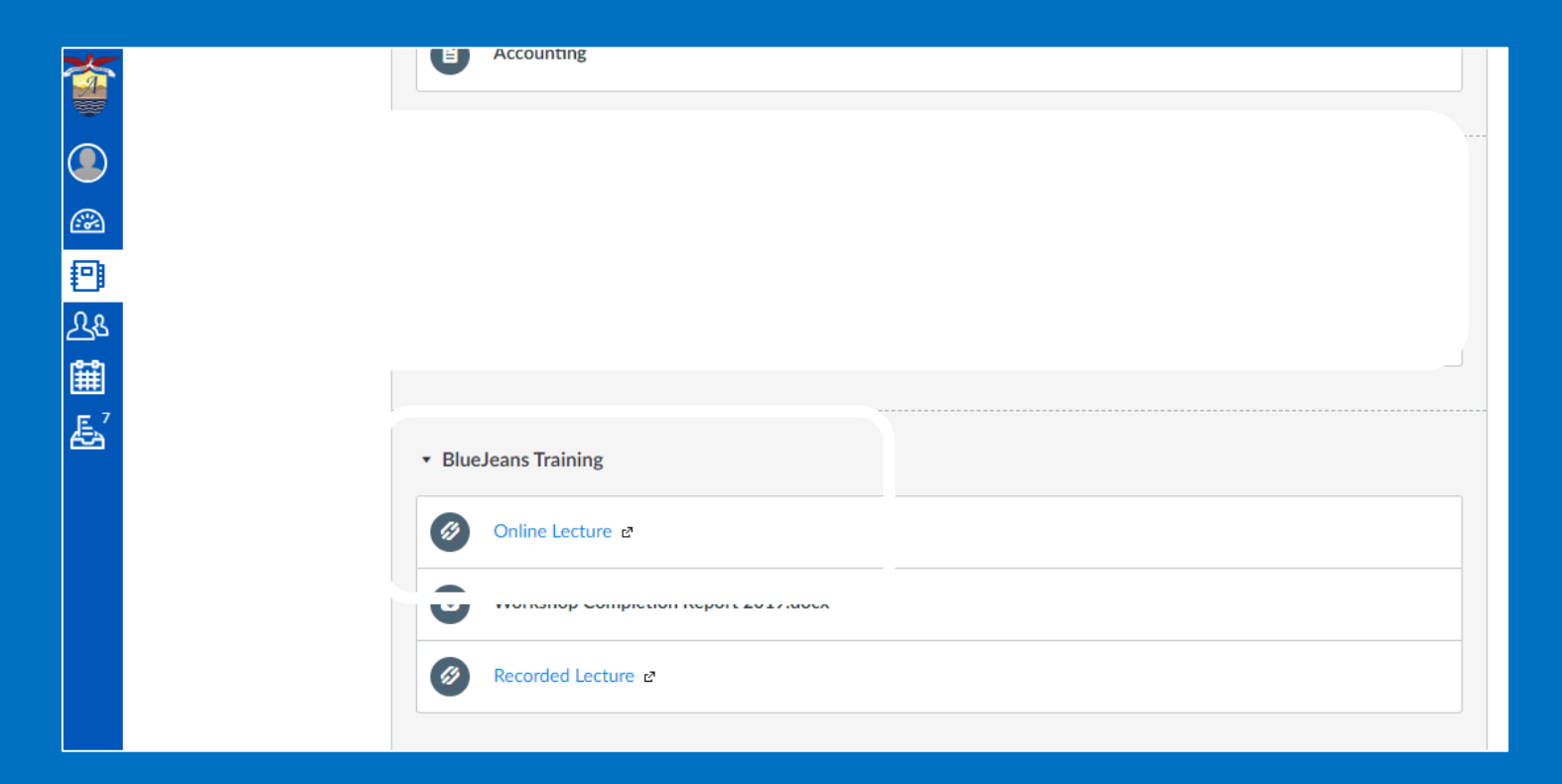

Once the BlueJeans app has been installed, students will access their online course via the link that the professor has sent to join a meeting.

This is how students will be attending a lecture that is being hosted by the instructor for that course.

# Open with Firefox BlueJeans Alway

**Last** read

#### Step 3: Join a Meeting on a Mobile Device

**Enter Your Name** 

Name

Already have an account? Login here

 $\bullet$   $\bullet$   $\bullet$   $\bullet$   $\bullet$   $\bullet$ 

 $4:04$ 

 $\leftarrow$ 

 $!#1$ 

 $\mathbf{III}$ 

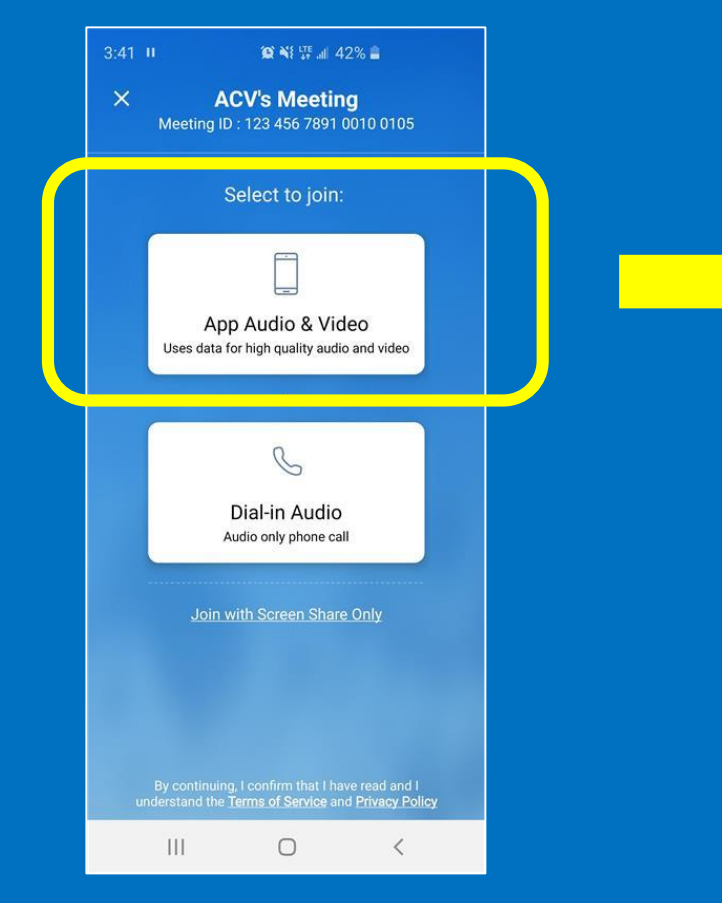

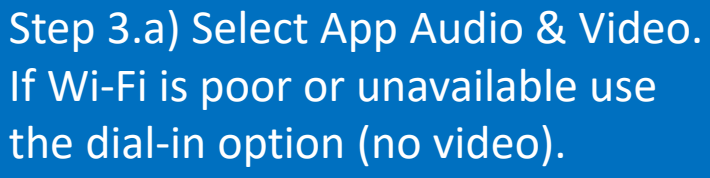

Step 3.b) Students will enter their first name and student # (this will appear in the meeting chat).

English (US)

 $\cup$ 

Done

 $\checkmark$ 

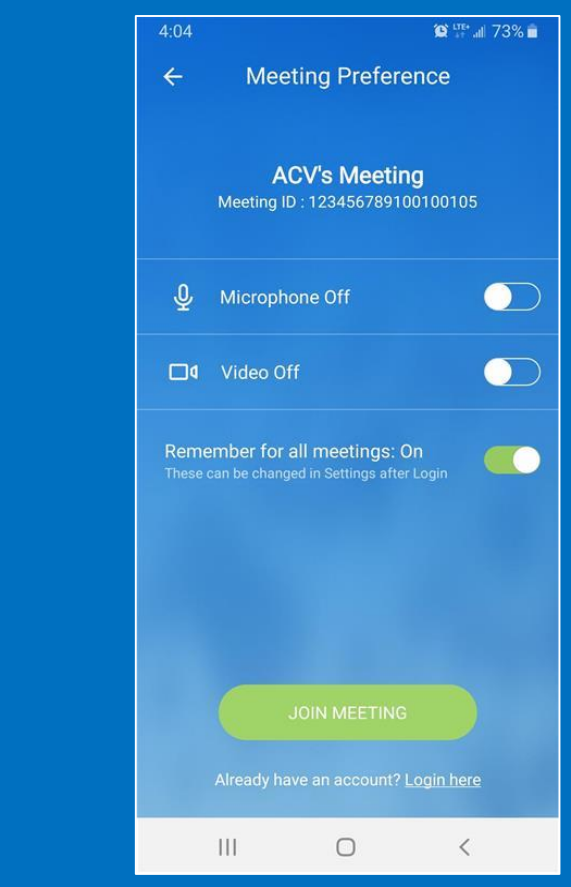

Step 3.c) Ensure the microphone and video are off. This setting can be saved for future meetings.

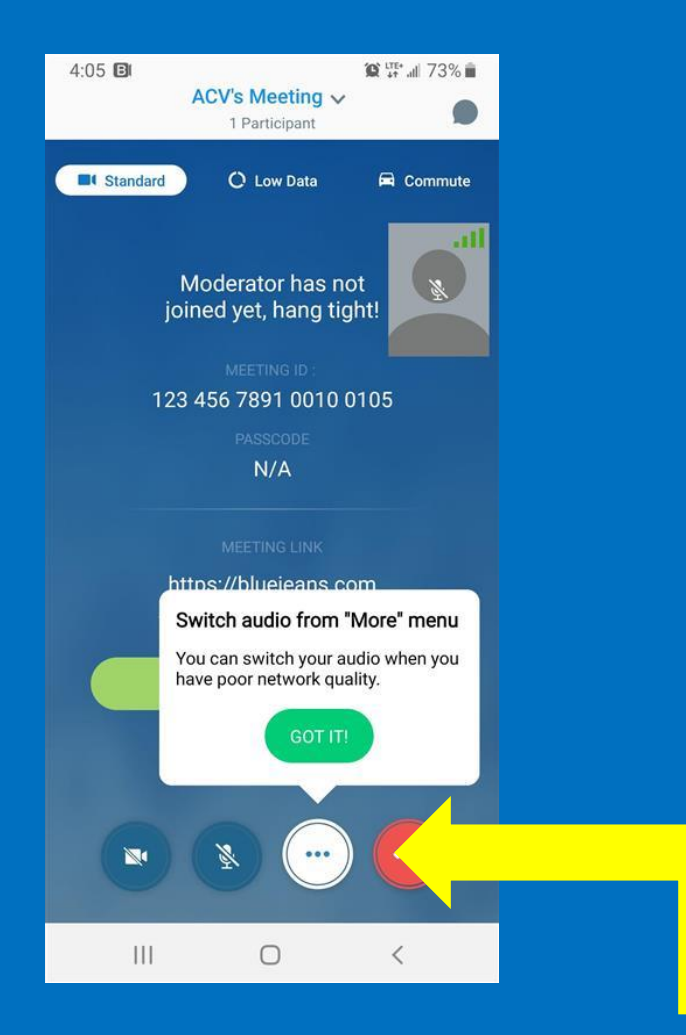

Step 3.d) Students will arrive to this screen once log-in process is complete. If during the meeting, the internet is lagging, students can change the audio to dial in option.

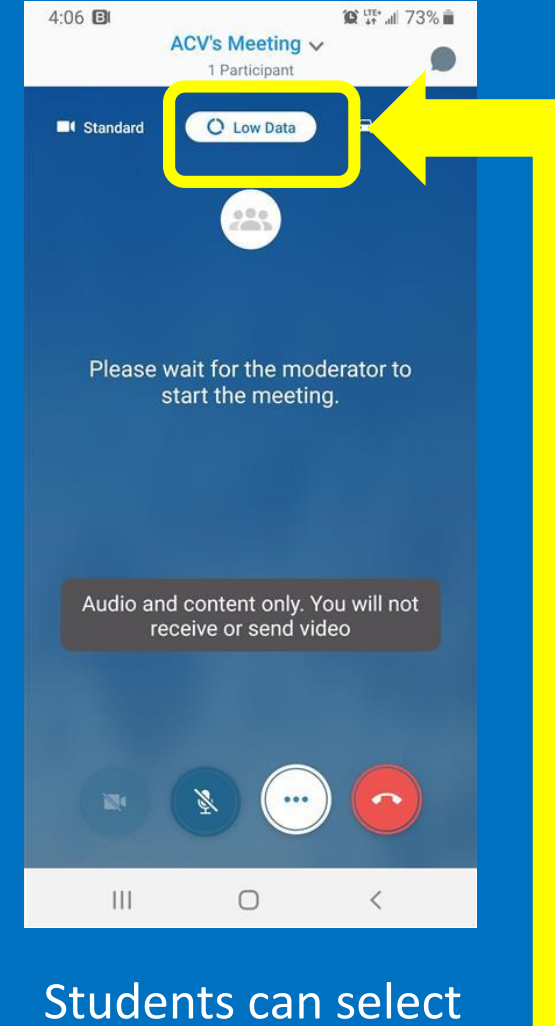

the low data option to preserve data.

#### Step 4: Using Chat on a Mobile Device

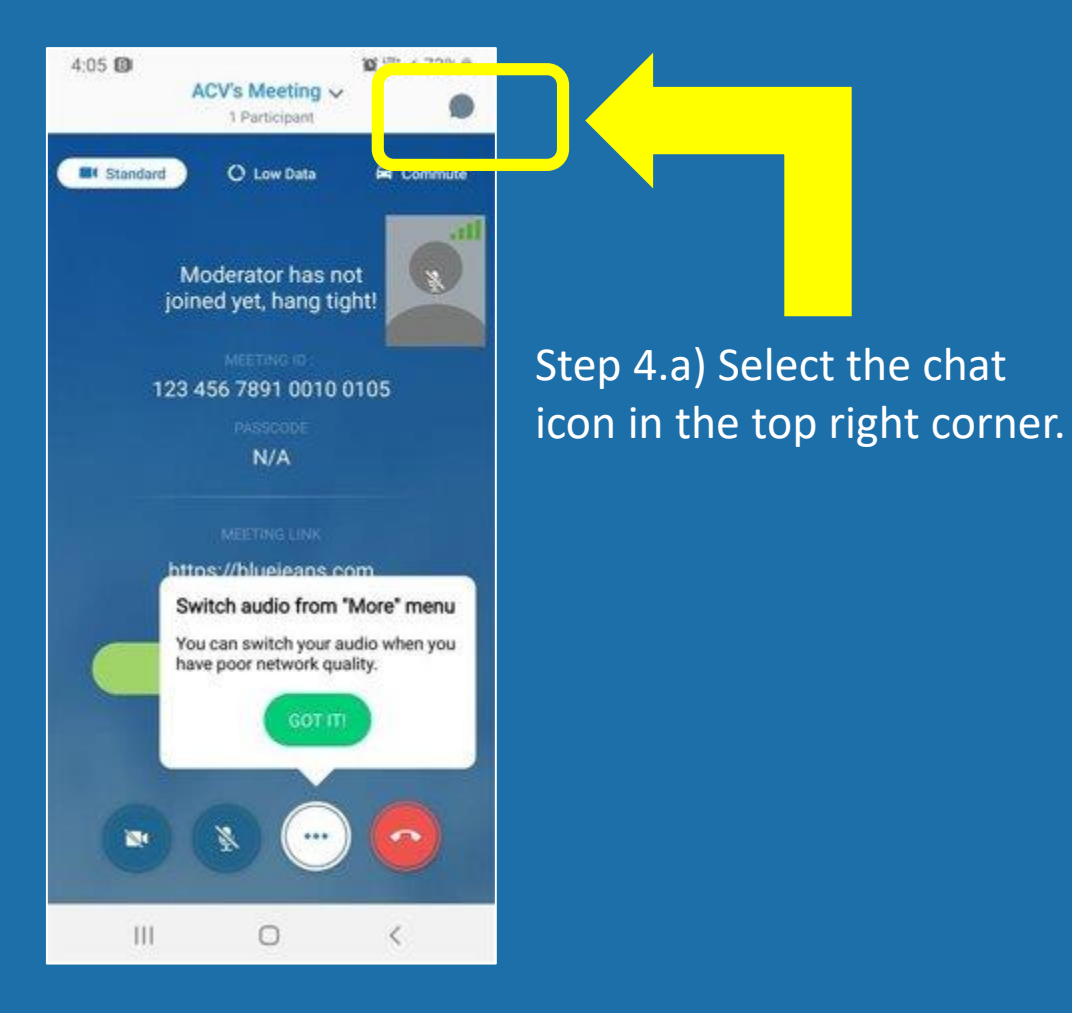

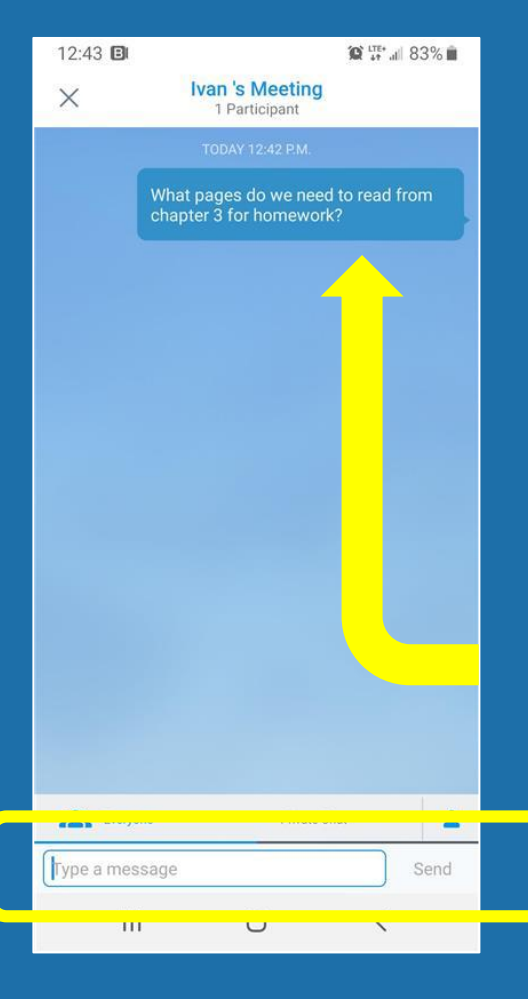

Step 4.b) Type the question or text into the message box at the bottom of the screen.

Students must ensure their discussion point or question is related to course content. **The message will appear to everyone above.**

#### Step 3: Join a meeting on a Computer

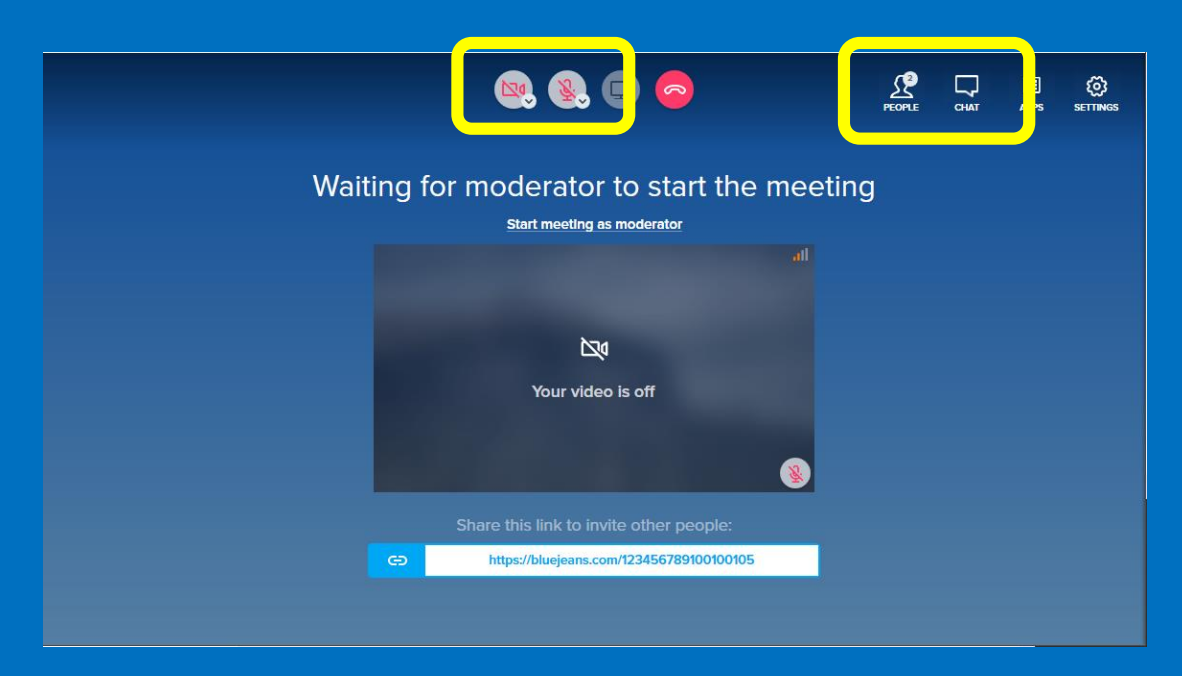

3.a) When students click the BlueJeans link the professor has sent, the app will open on the computer. If a student arrives to class early before the instructor then the screen above will appear.

Students will be able to see other group members – under People. Students can ask questions during class by using the chat button. Students must ensure that their video and audio are always turned off.

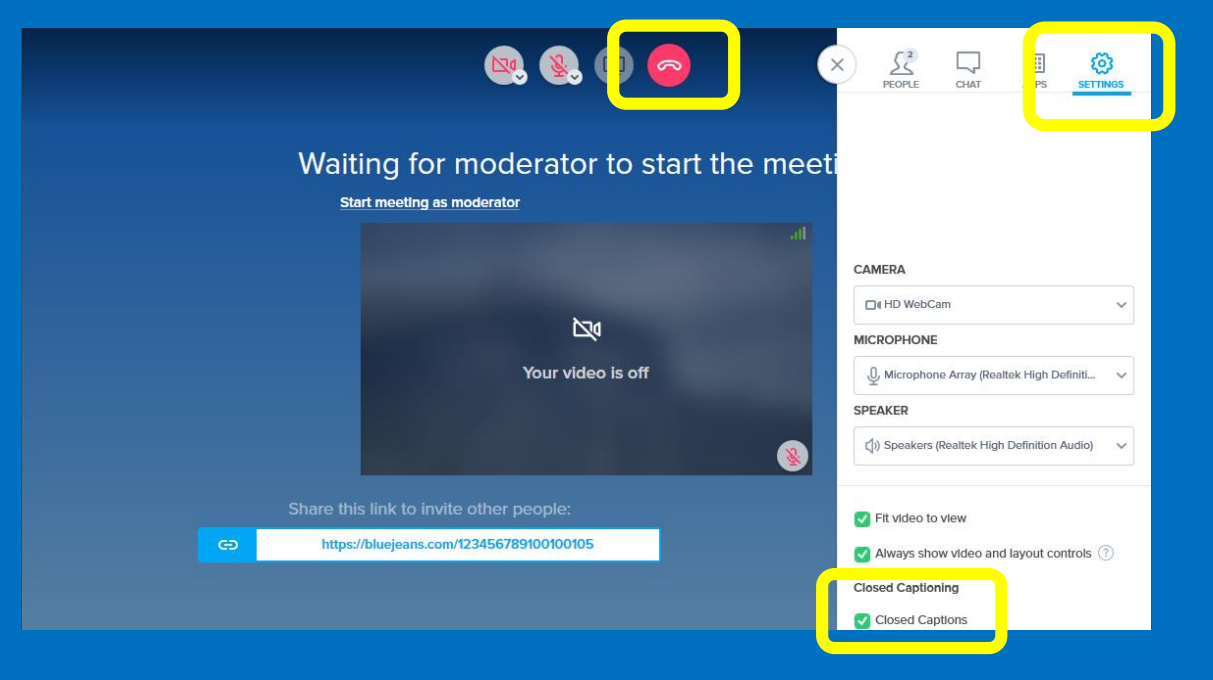

3.b) Once the professor starts the class – students will be able to hear the audio and see slides that the instructor has shared with the group. Students are encouraged to enable closed captions – which are found under settings. Once the class is finished, students will exit by clicking the red hang-up button.

#### Meeting Room **Etiquette**

While present in an online class students will:

- not share audio.
- not share screen or video.
- only use chat for relevant questions to the lecture.
- Not use inappropriate language in the chat.

#### How do I ask a question?

- Use the chat feature!
- Simply type in the message or question to the class and click send
- Reminder students can still email their professor(s) for clarification of course concepts and assignment instructions

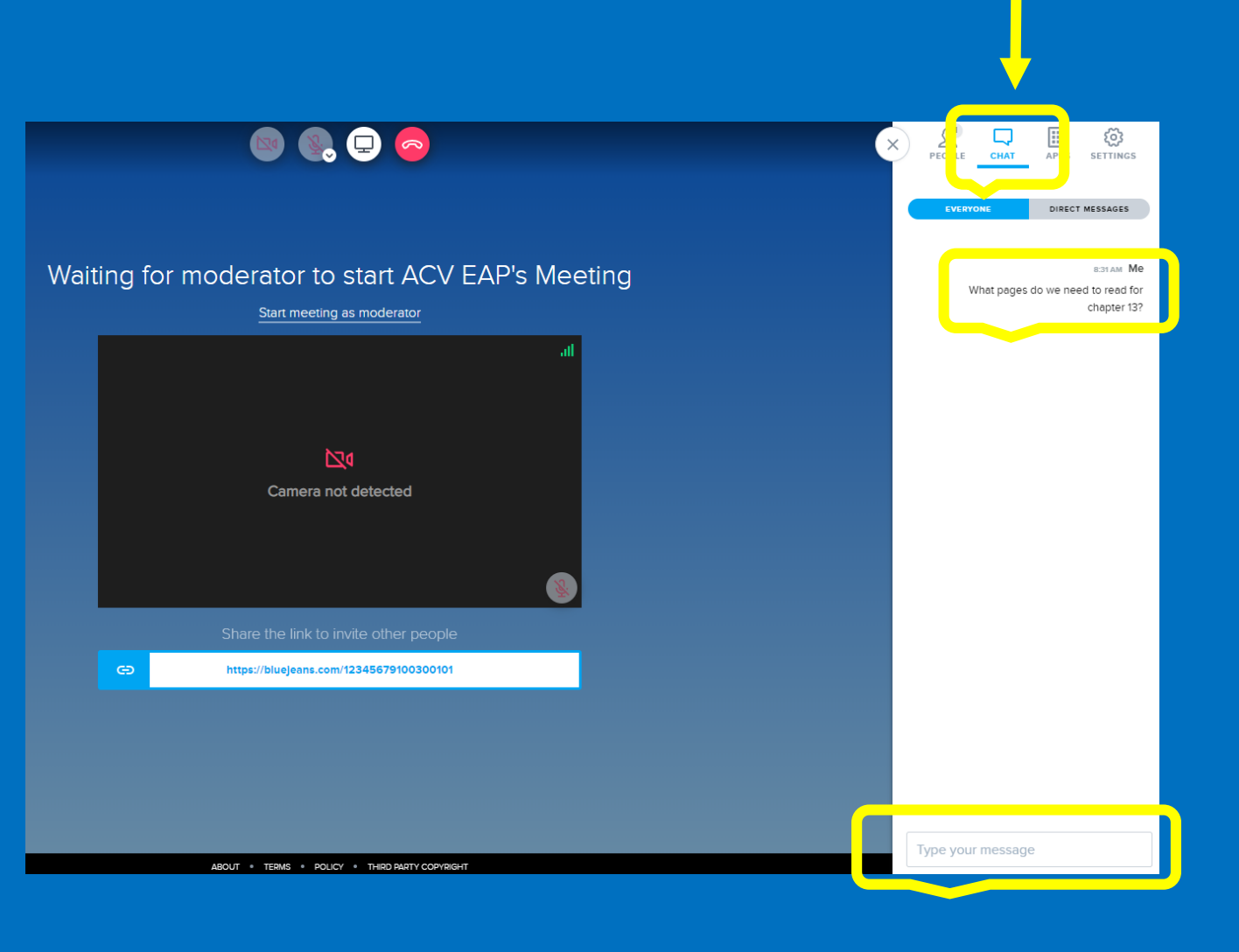

### **More** information

- Desktop app [guide](https://support.bluejeans.com/s/article/BlueJeans-Desktop-App-2-0)
- Join a meeting using [web browser](https://support.bluejeans.com/s/article/Joining-a-meeting-using-your-Browser)
- iPhone BlueJeans [app](https://support.bluejeans.com/s/article/iPhone-and-iPad-BlueJeans-app)
- Android BlueJeans [app](https://support.bluejeans.com/s/article/BlueJeans-for-Android)